# **OKUL/KURUM PERSONEL KİŞİSEL MEBBİS ŞİFRESİ TANIMLAMA,**

# **CEP TELEFONU BİLGİSİ EKLEME/GÜNCELLEME**

Personelin kadrosunun bulunduğu okul/kurum tarafından yapılması gereken işlem adımları;

**1.** Personel, okul/kuruma dilekçe verecek; dilekçe DYS'de Birim Gelen Evrak Kayıt Kullanıcısı ile kayıt edilecek.

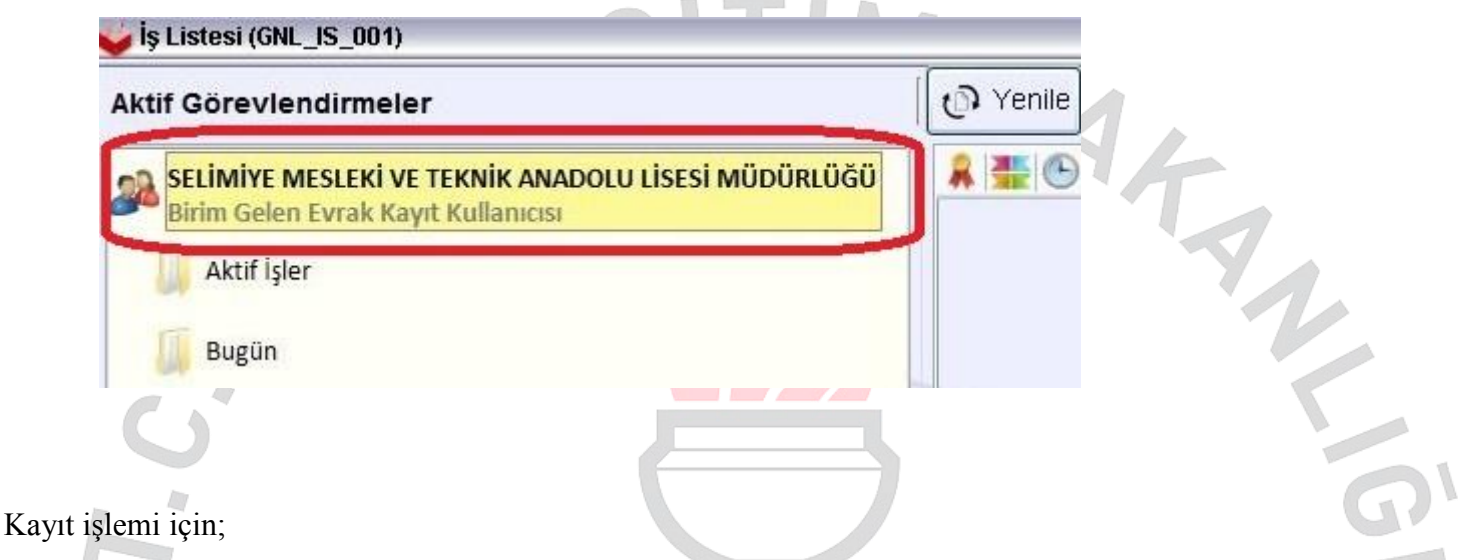

**a.** Dilekçe taranacak (.tif veya .pdf formatında), Dağıtım Listesinde "Birim Ekle" ile okul/birim seçilecek.

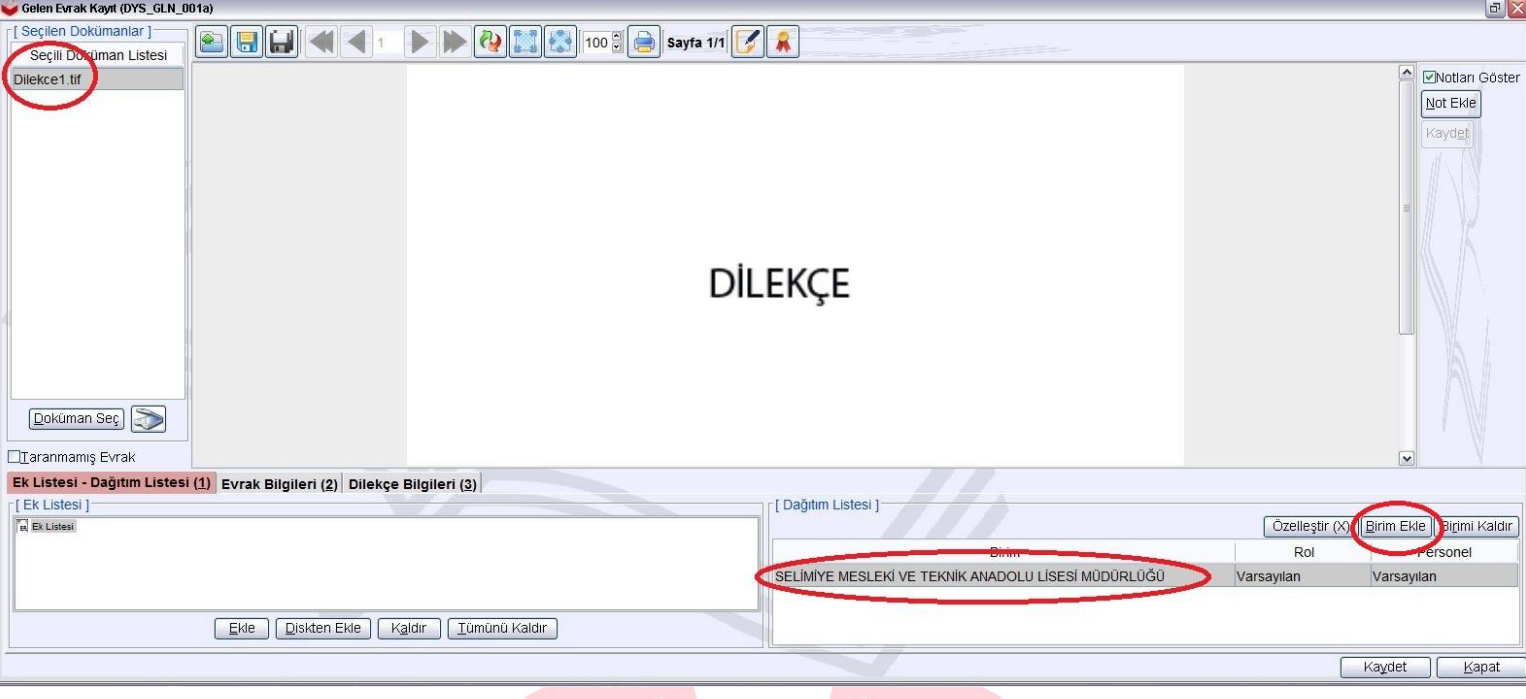

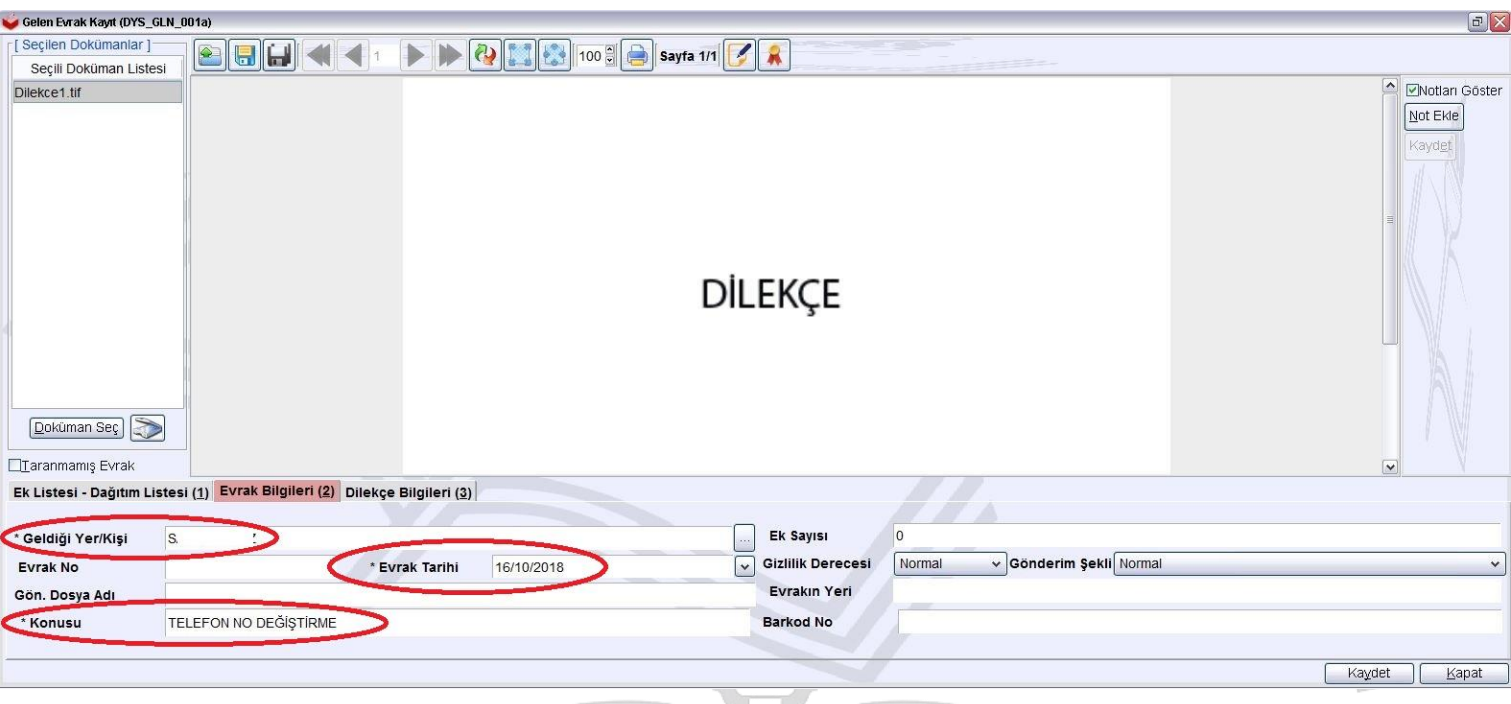

**b.** Evrak Bilgileri bölümünde dilekçeyi veren personelin Ad Soyad bilgileri, dilekçe tarihi ve konusu girilecek.

**c.** Dilekçe Bilgileri bölümünde personelin T.C. Kimlik No, Telefon No ve Email bilgileri girilip Kayıt edilecek ve sistemin verdiği sayı numarası MEBBİS'de kullanılmak üzere not edilecek.

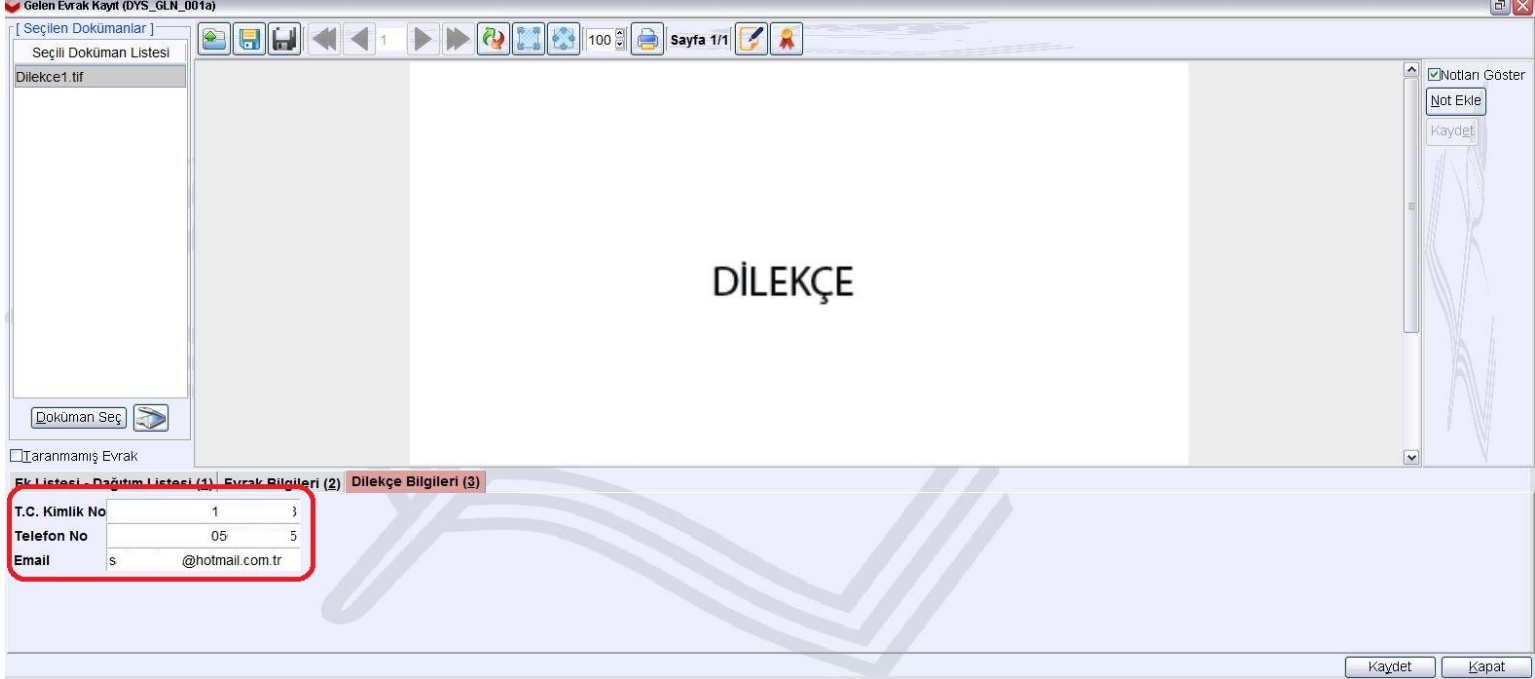

**2.** MEBBİS Kişisel Şifre Modülü/Kişisel Şifre İşlemleri başlığı altında personel seçildikten sonra; DYS Tarih ve Sayı girilerek "DYS Sisteminden Cep Telefonunu Getir" butonuna basılacak.

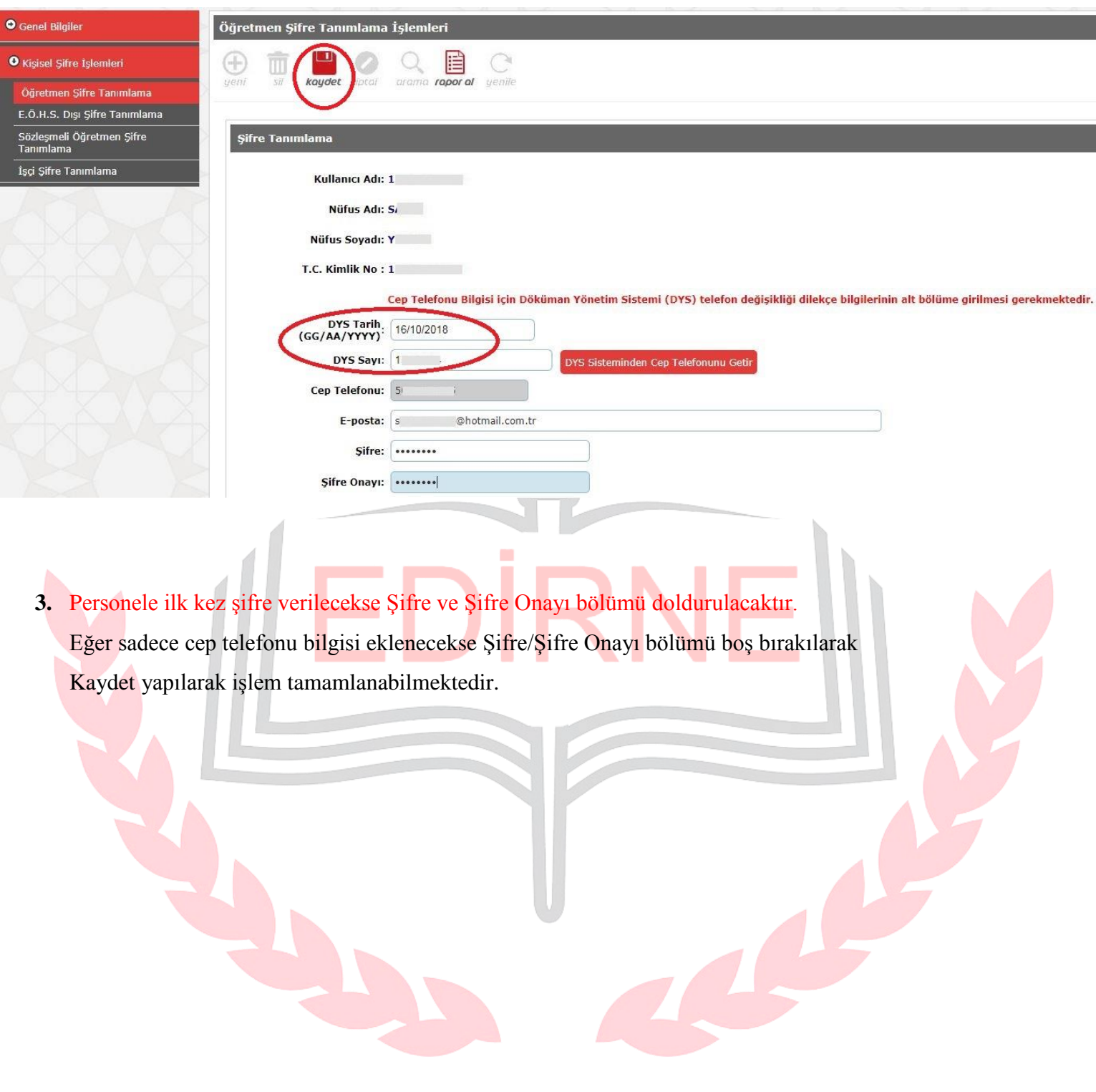

## **PERSONEL KİŞİSEL MEBBİS ŞİFRESİ UNUTTUĞUNDA YENİ ŞİFRE OLUŞTURMA**

Personel tarafından yapılması işlem adımları aşağıdaki gibidir;

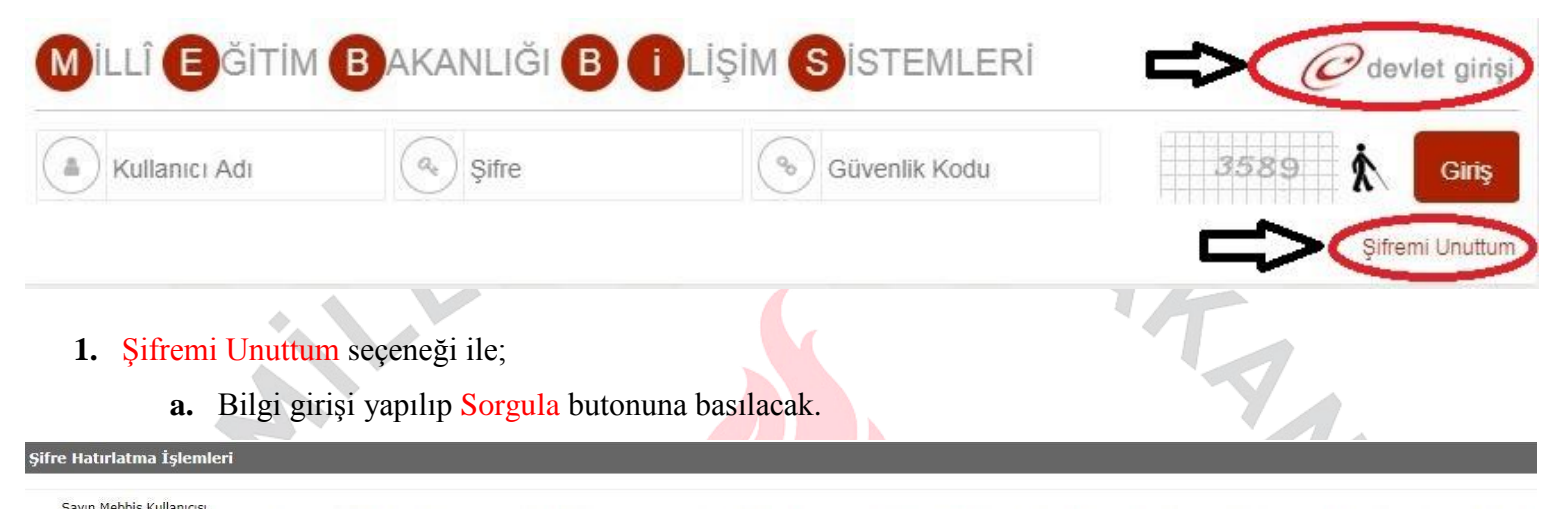

Sayın Mebbis Kullanıcısı,<br>Bu bölümü şifrenizi unuttuğunuzda kullanabilirsiniz. Şifrenizi tekrar belirlemek için aşağıda gereken bilgileri doldurmanız gerekmektedir. Bilgiler doğru ise kullanıcınıza bağlı Cep Telefonunuza o

· Yeni şifrenizi belirlerken son üç şifrenizden farklı bir şifre belirlemeniz gerekmektedir.<br>· Şifrenizin sadece numaralardan veya sadece harflerden oluşmamasına, harf, numara ve noktalama işaretlerini içermesine dikkat ed

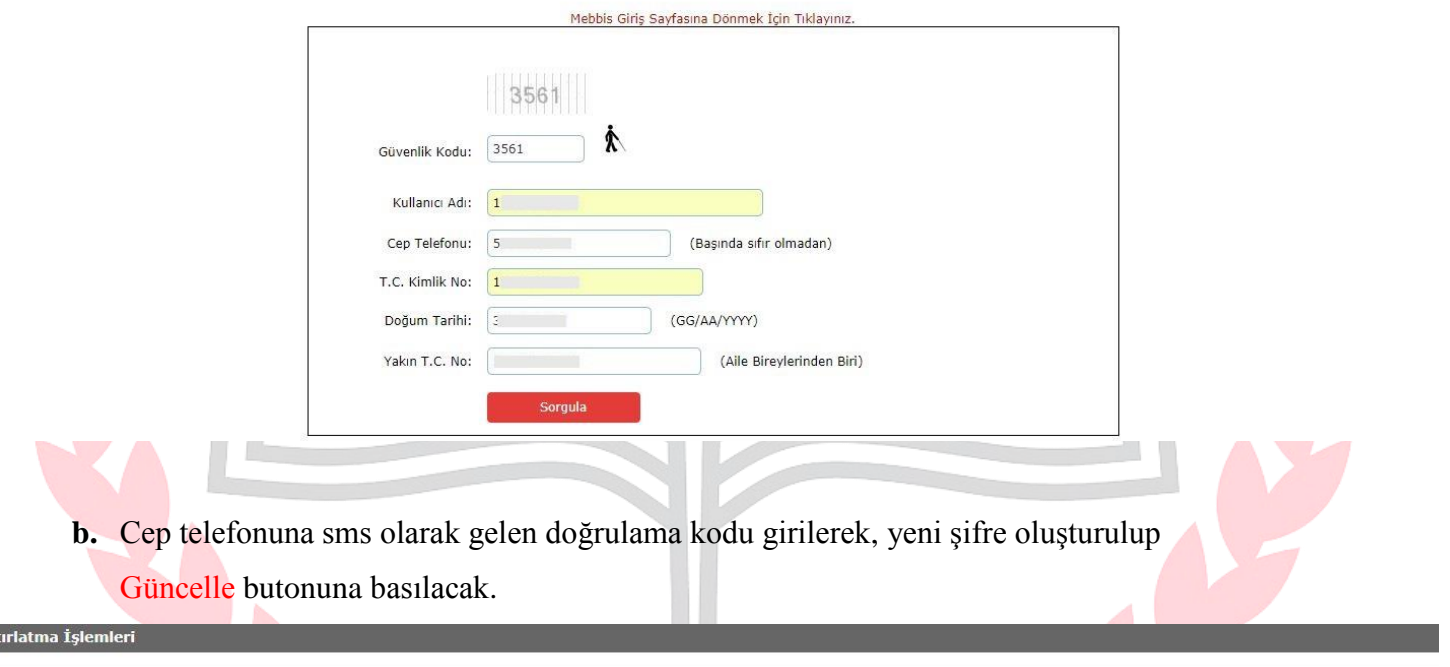

Sayın Mebbis Kullanıcısı,<br>Bu bölümü şifrenizi unuttuğunuzda kullanabilirsiniz. Şifrenizi tekrar belirlemek için aşağıda gereken bilgileri doldurmanız gerekmektedir. Bilgiler doğru ise kullanıcınıza bağlı Cep Telefonunuza o

· Yeni şifrenizi belirlerken son üç şifrenizden farklı bir şifre belirlemeniz gerekmektedir.<br>• Şifrenizin sadece numaralardan veya sadece harflerden oluşmamasına, harf, numara ve noktalama işaretlerini içermesine dikkat ed

**Şifre Hat** 

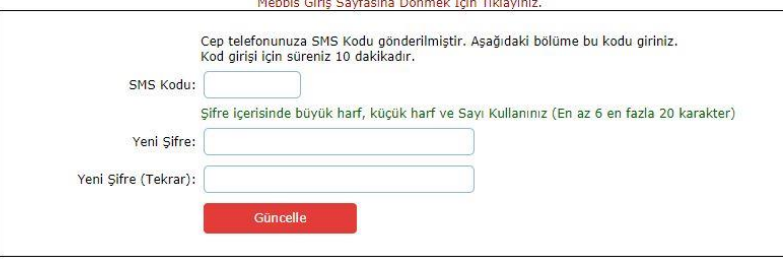

Edirne İl Millî Eğitim Müdürlüğü Bilgi İşlem ve Eğitim Teknolojileri Birimi Tarafından Hazırlanmıştır

### **2.** e-Devlet Girişi seçeneği ile;

**a.** Kurumlardan Milli Eğitim Bakanlığı, alt başlık olarak MEBBİS Modülleri seçilecek.

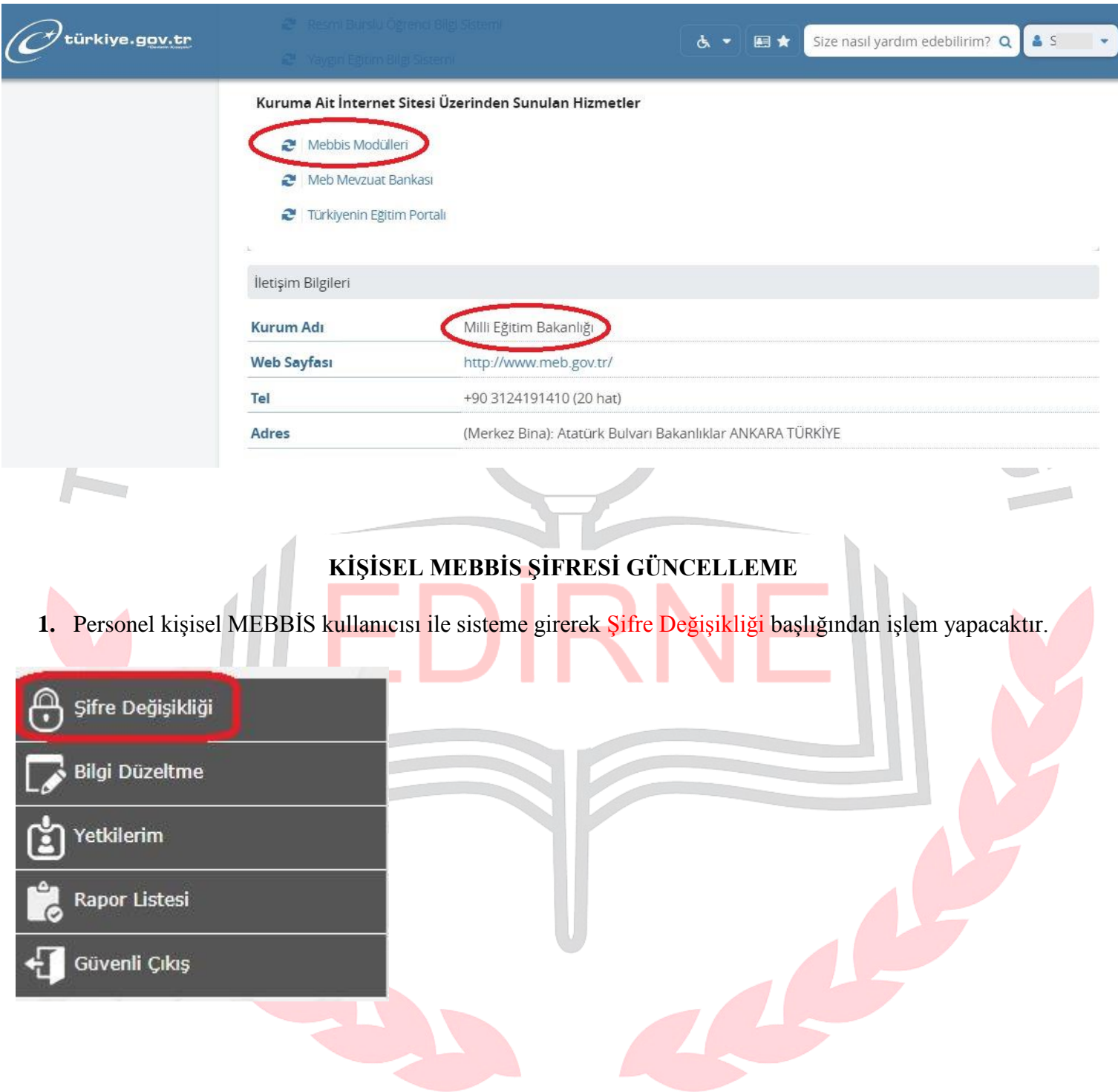

**2.** SMS Onay Kodu Gönder butonuna basarak, sistemde kayıtlı olan cep telefonu numarasına

onay kodu gönderilecek.

#### Sifre Değiştirme İşlemi

Savin Mebbis Kullanicisi.

Olusturacağınız sifrenin kolayca bulunabilir bir sifre olmaması hem Mebbis hizmetinin güvenliği hem de kisisel bilgilerinizin güvenliği bakımından çok önemlidir. Bu sebeple kolay akılda tutulabilecek ve kolay tahmin edilebilecek şifreleri tercih etmeyiniz. Şifrenizi oluştururken aşağıdaki konulara dikkat ediniz:

- · Yeni şifrenizi oluştururken içinde ' " ! karakterlerinin olmamasına dikkat ediniz.
- · Sifrenizin sadece numaralardan veya sadece harflerden oluşmamasına, harf, numara ve noktalama işaretlerini icermesine dikkat ediniz.
- · Şifrenizi doğum tarihi, doğum yeri gibi kolay tahmin edilebilir şeylerden üretmemeye özen gösteriniz
- · Şifre Güvenlik Kriteri Bölümü sizi yönlendirmek amacıyla eklenmiştir. Bu bölümde yazılan şifre sunucu sistemi tarafından tekrar kontrol edilmektedir. Kontrollerde yetersiz güvenlik kriterine sahip şifreler kabul edilmeyecek ve uyarı verecektir.

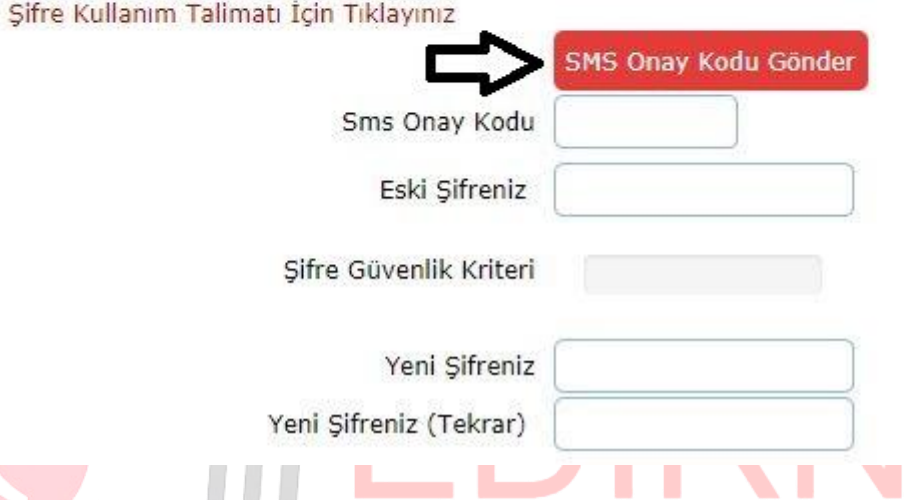

**3.** SMS Onay Kodu ve Eski Şifre bilgileri girilerek yeni şifre oluşturulup Değiştir butonuna basılarak işlem tamamlanacak.

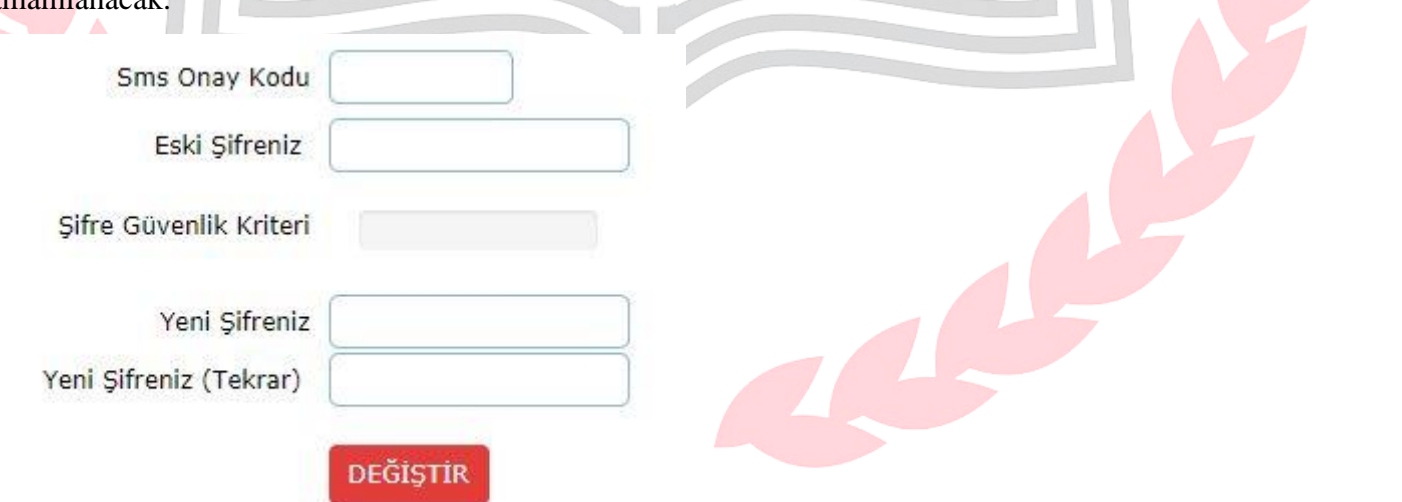

# **KİŞİSEL MEBBİS KULLANICISI İLE CEP TELEFONU VE E-POSTA BİLGİSİ GÜNCELLEME**

**1.** Personel, kişisel MEBBİS kullanıcısı ile sisteme girerek Bilgi Düzeltme başlığından işlem yapacak.

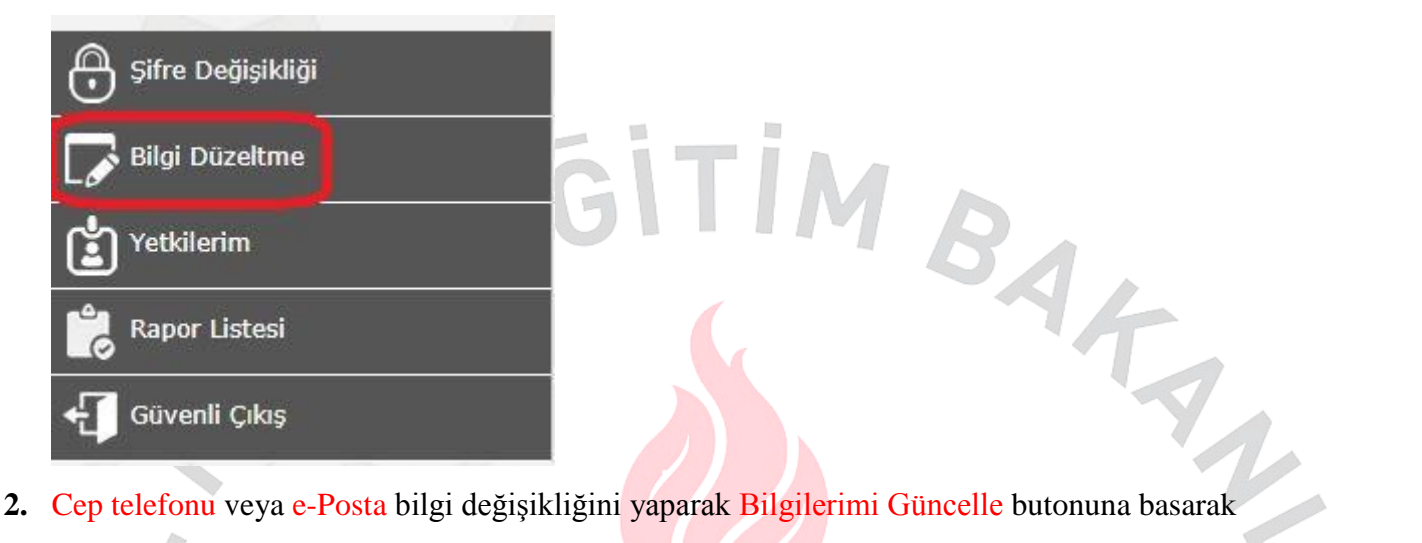

işlemi tamamlayacak.

# Kullanıcı Bilgileri Değiştirme İşlemleri

Sayın Mebbis Kullanıcısı,

Kullanıcınıza atanmıs T.C. Kimlik Numarası, Cep Telefonu, E-posta asağıda görüntülenmistir. Asağıdaki verileri doğru bir sekilde düzeltiniz. Sifre hatırlatma ve diğer güvenlik islemlerinde bu bilgiler kullanılacaktır. Bilgi değişlikliği işlemi sırasında cep teleonunuza bir onay kodu gönderilecektir. Bu kodu kullanarak değişlikleri kaydedebilirsiniz.

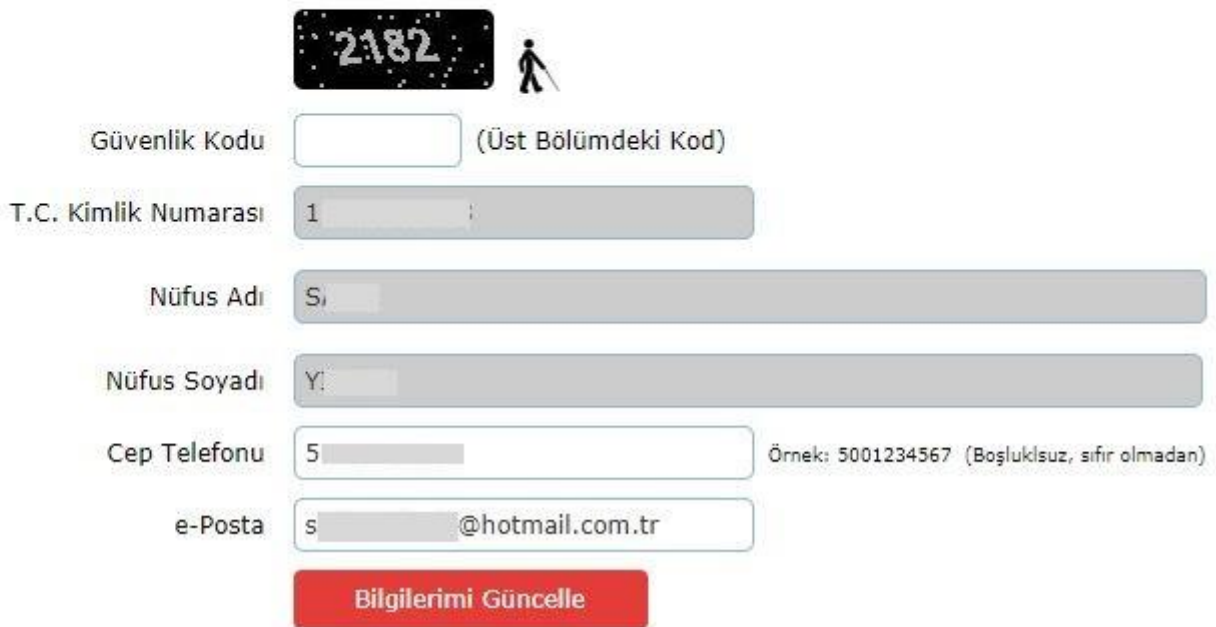